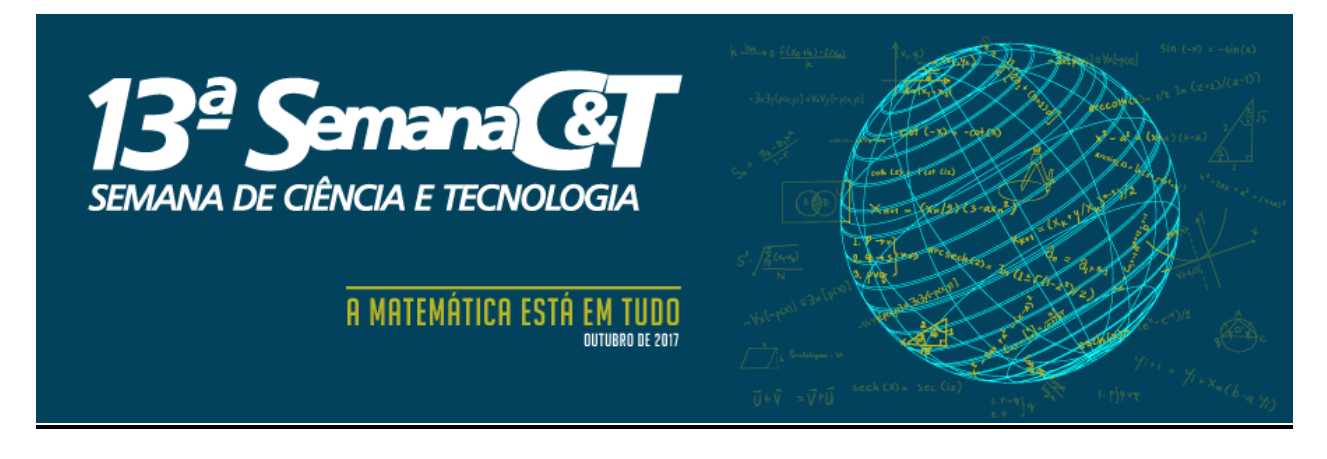

# **TUTORIAL PARA CADASTRO DE AUTOR NA 13ª SEMANA C&T**

### **ATENÇÃO!**

Lembre-se que quem deverá fazer a inscrição na **13ª Semana de Ciência e Tecnologia do CEFET-MG,** no Portal de Conferências é o **PROFESSOR(A) ORIENTADOR(A)** e não os alunos.

**1-** Caso **NÃO** tenha um login e senha ainda no sistema, abra a página:<http://conferencias.cefetmg.br/> clique em **"CADASTRO"**, no menu superior:

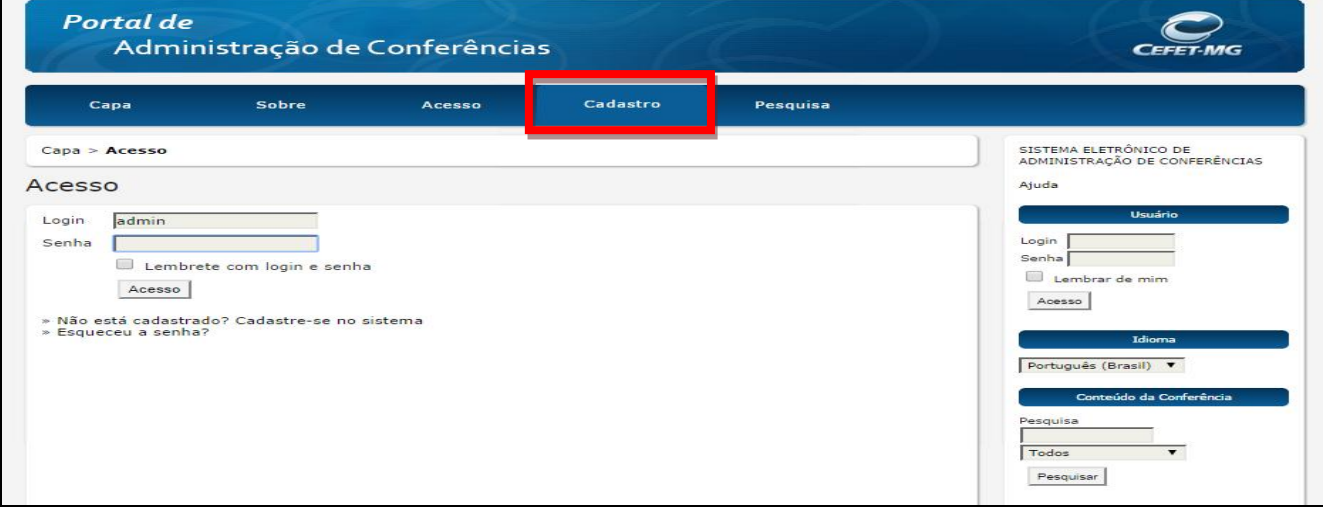

**2-** Escolha a conferência desejada, clique em cima de, como visto na imagem abaixo:

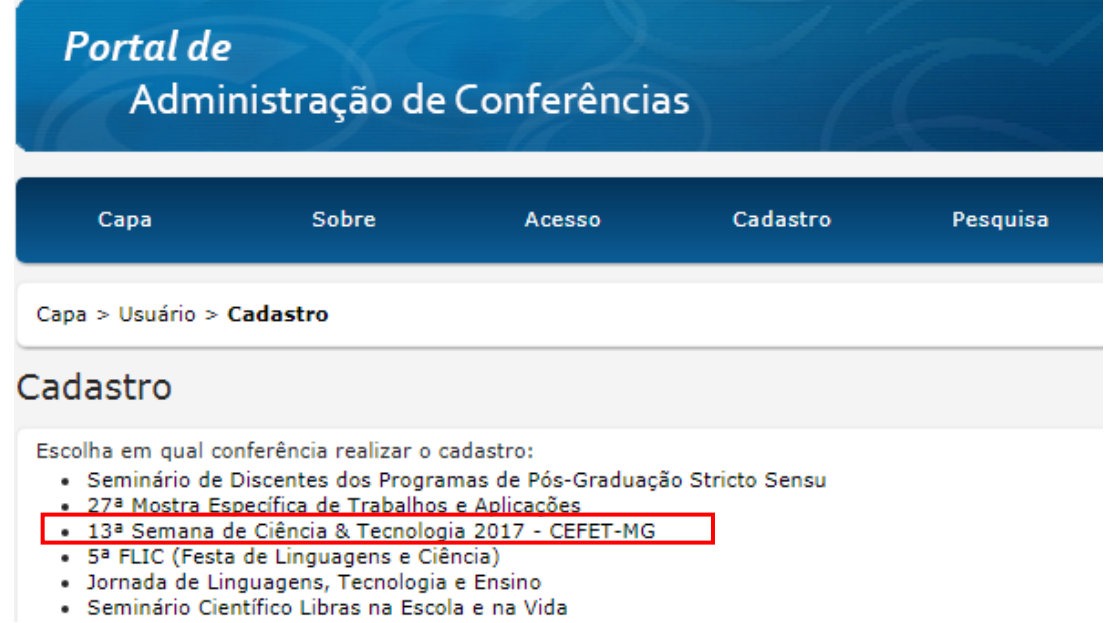

**3-** Preencha seu perfil adequadamente, escolha **login e senha** e complete os dados, lembrando que deve usar e-mail de seu uso constante, para possibilitar nosso contato com você:

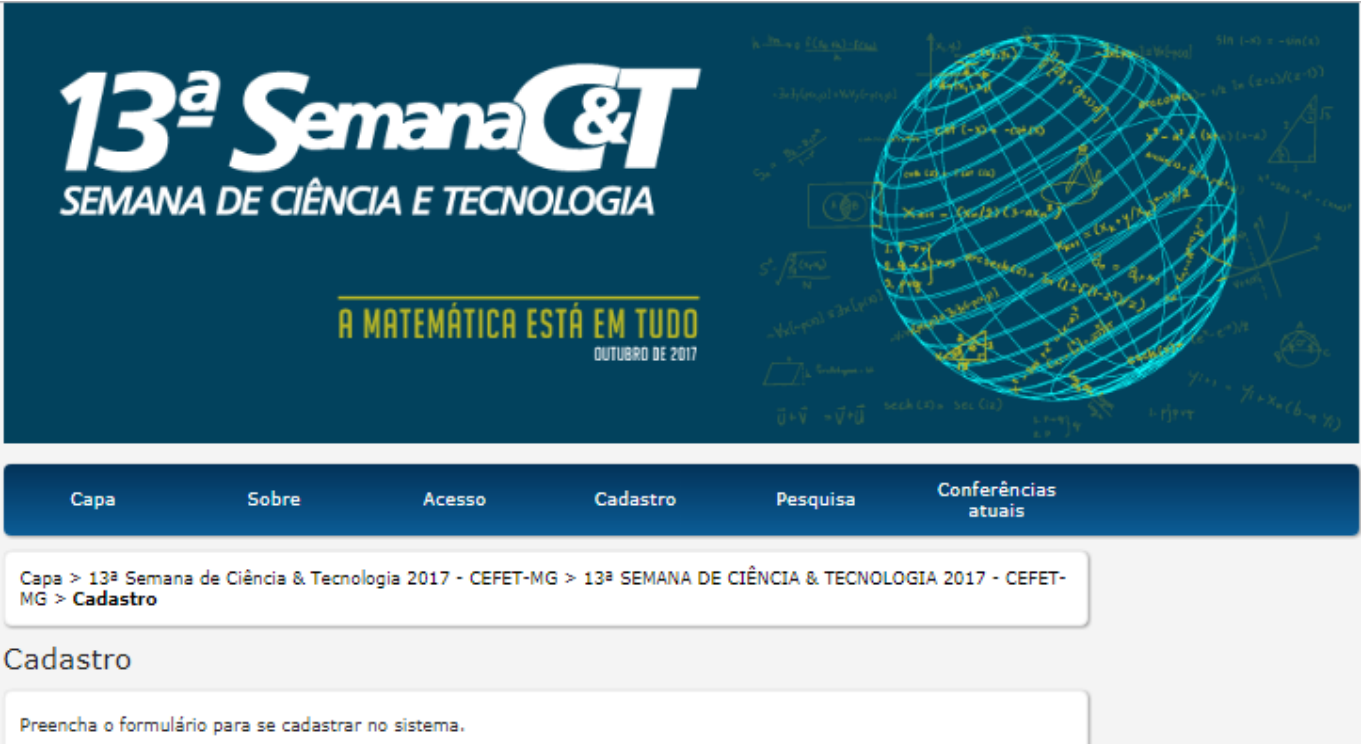

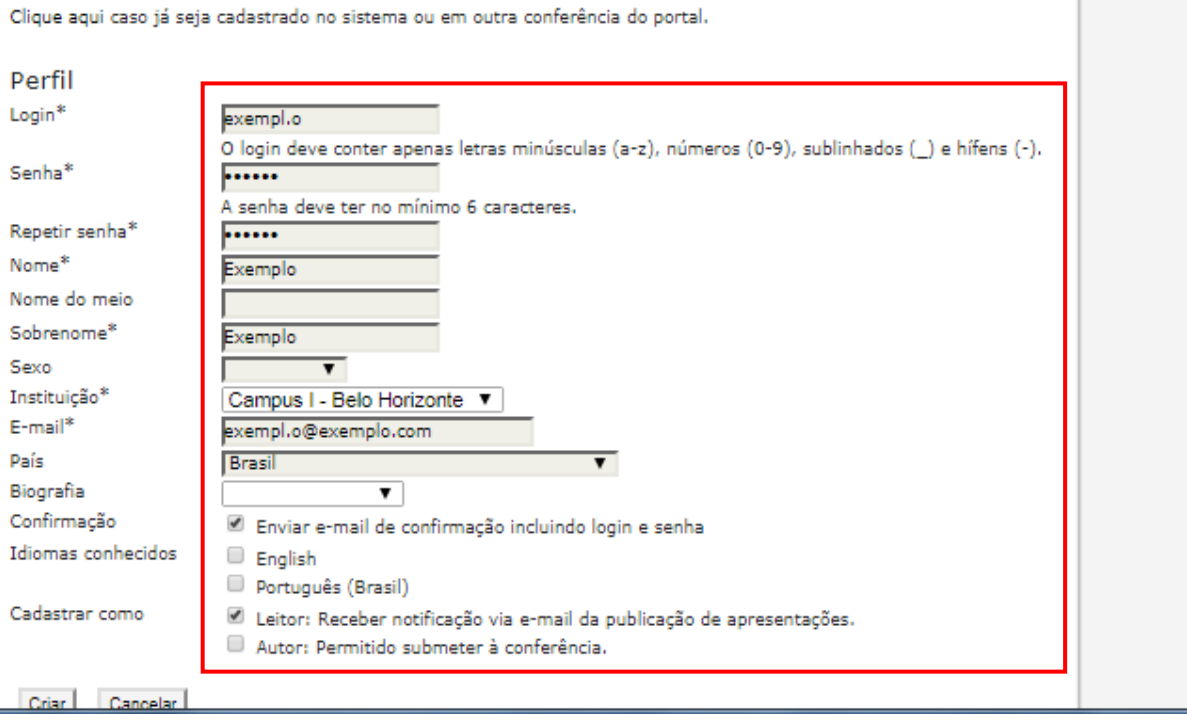

**4- IMPORTANTE:** Selecione os campos "**leitor**" e "**autor**" **obrigatoriamente** e clique em **CRIAR.**

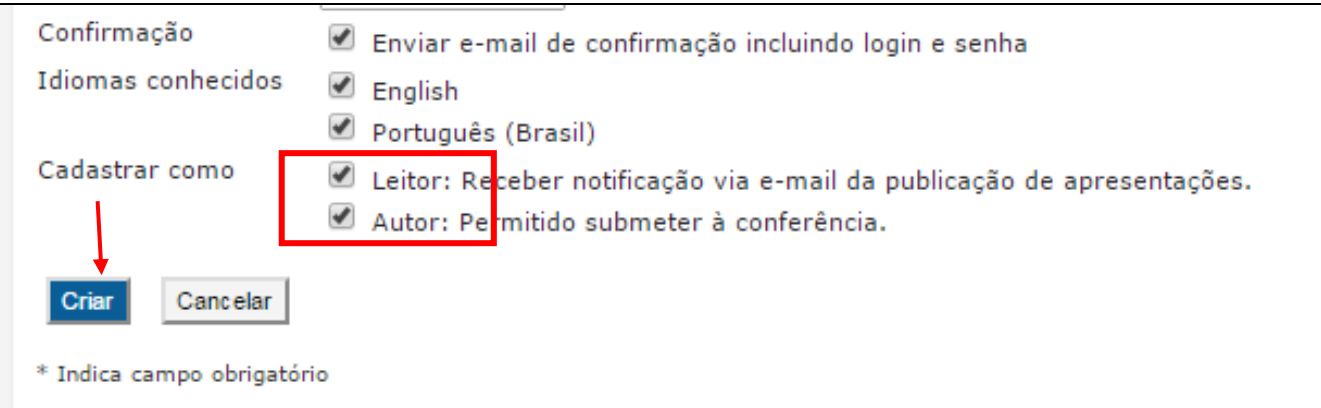

**5-** Para fazer a submissão de seu trabalho clique em cima de **[Nova submissão],** ou se já tiver feito a inscrição, e quiser ou precisar alterar algum dado, clique em cima de **Ativa.** Observe a tela abaixo.

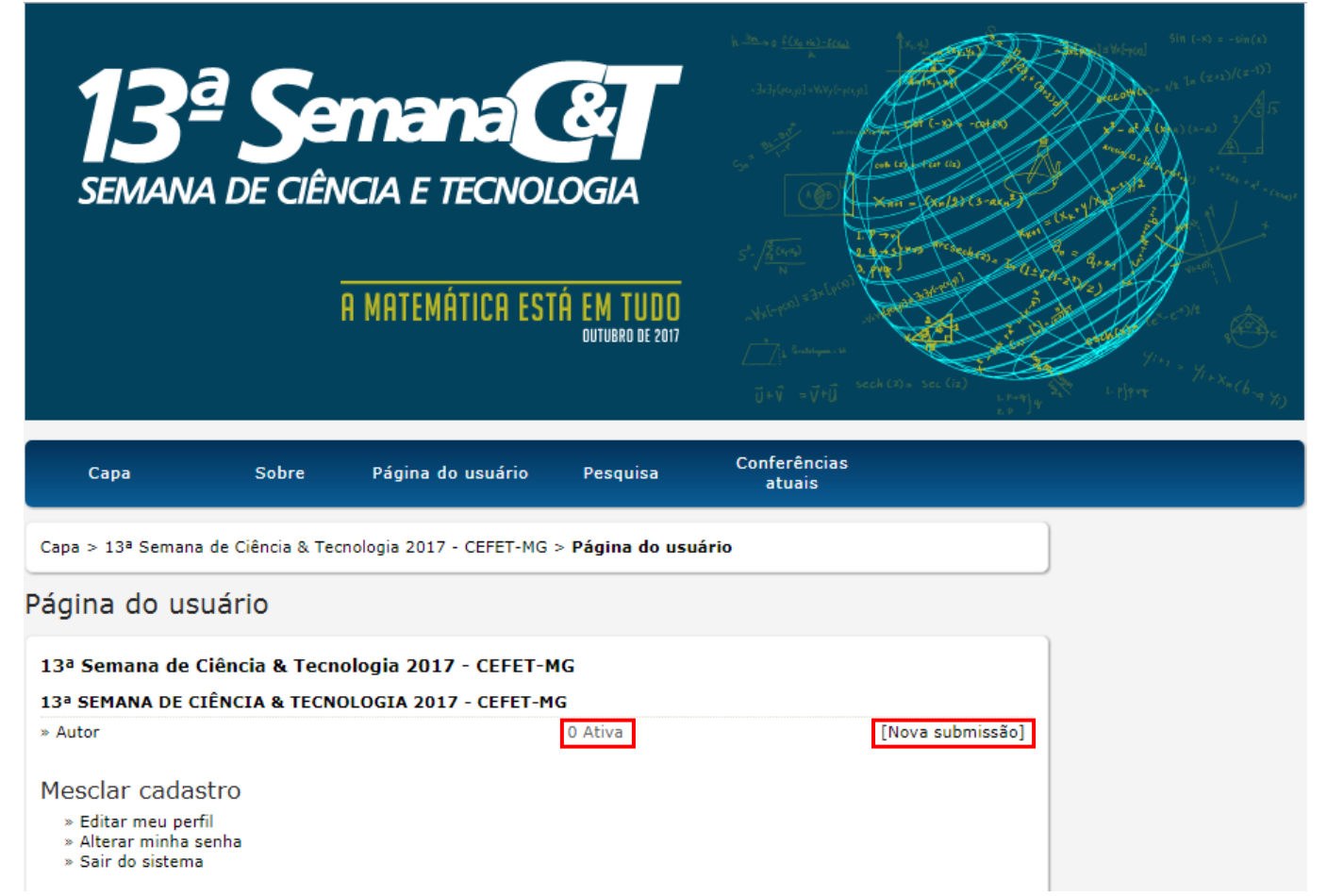

#### **FAZENDO O CADASTRO COMO AUTOR PARA SUBMETER TRABALHO**

Caso possua um login e senha no sistema de conferências e deseja apenas se cadastrar como **autor da 13ª Semana C&T – 2017,** para submeter um trabalho, prossiga da seguinte maneira:

**1-** Acesse http://conferencias.cefetmg.br/ , Clique em **ACESSO**, efetue seu login com senha normalmente.

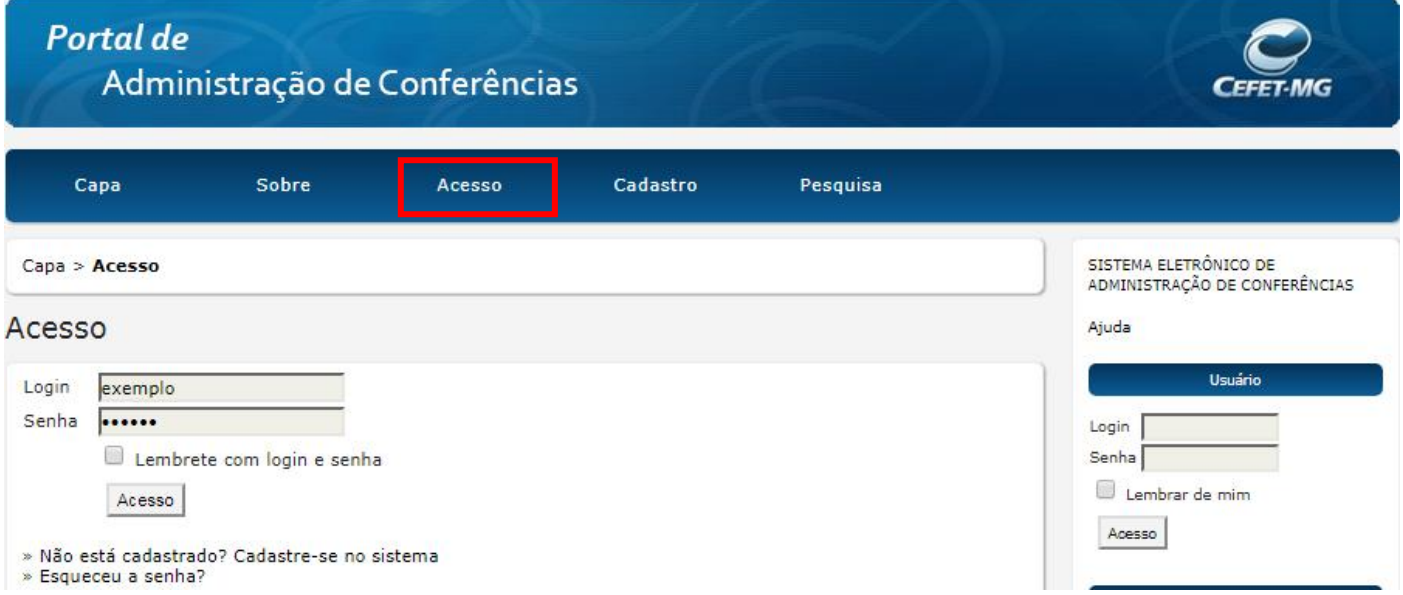

**2-** Em seguida, clique em **"CAPA"**, no menu superior e logo abaixo do título do evento em **ACESSAR A CONFERÊNCIA**:

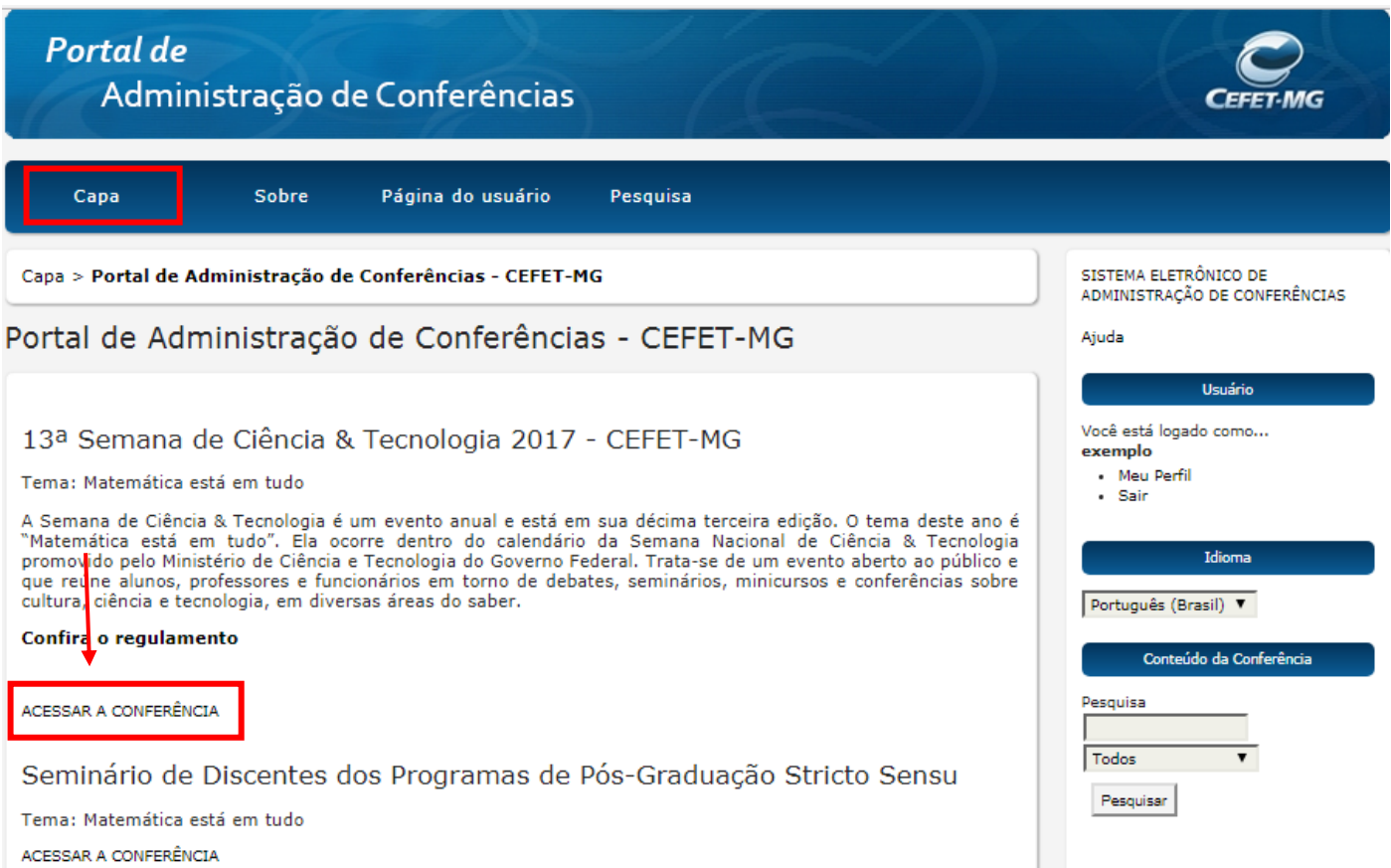

**3-** Quando clicar em "**ACESSAR A CONFERÊNCIA**" aparecerá a tela abaixo. Clique em **"Meu perfil"**, no menu lateral direito e faça a verificação de seus dados:

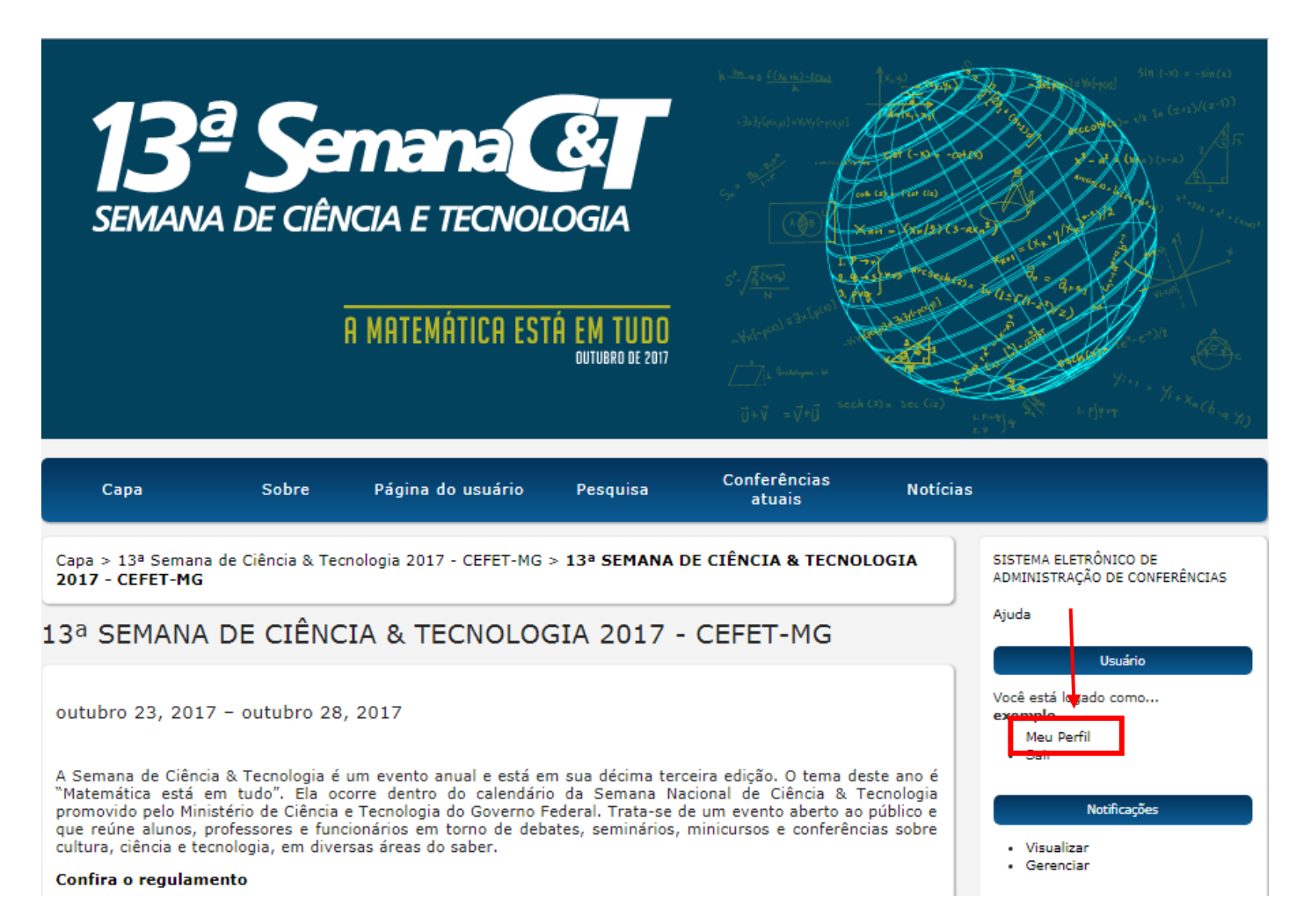

**4- Na edição de seu perfil** faça a verificação dos dados e clique em **Salvar,** lembrando-se de verificar se os dois botões de **Leitor** e **Autor** estão acionados.

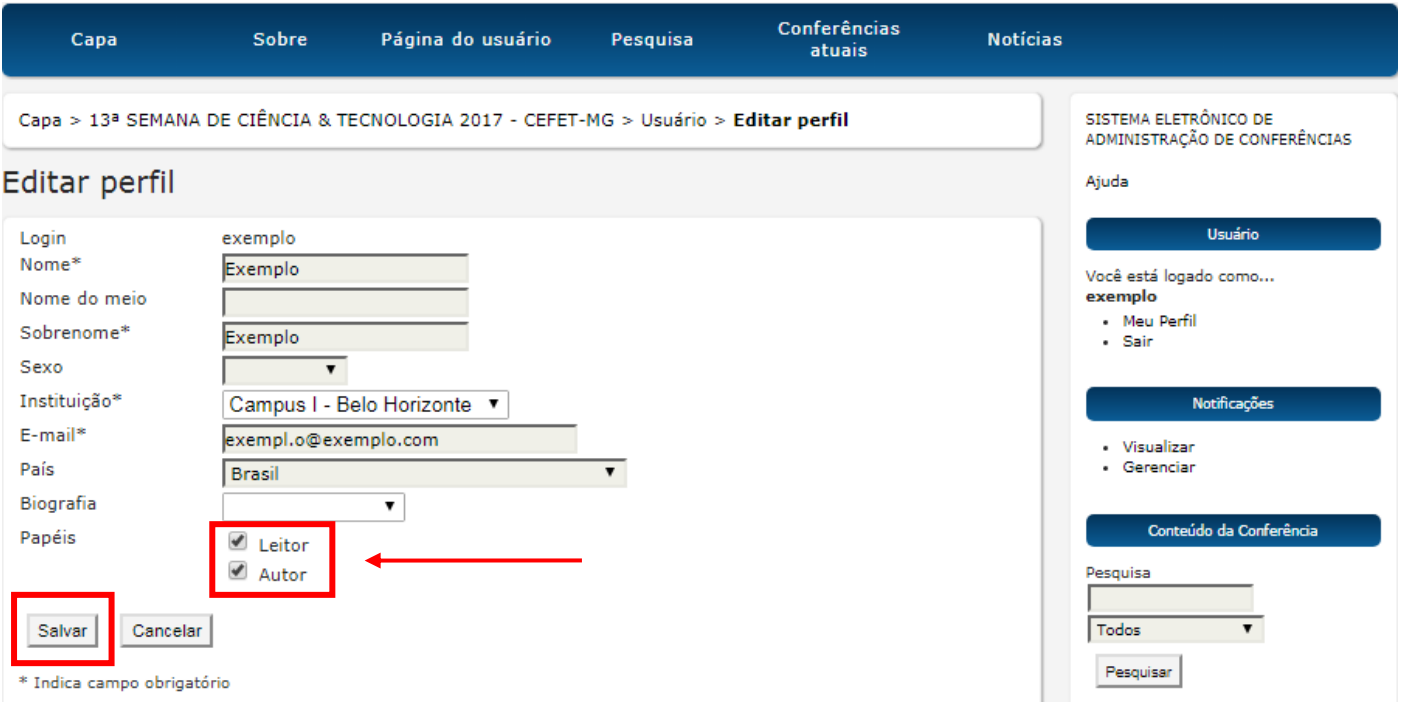

#### **5-** Na tela abaixo clique em **Nova submissão:**

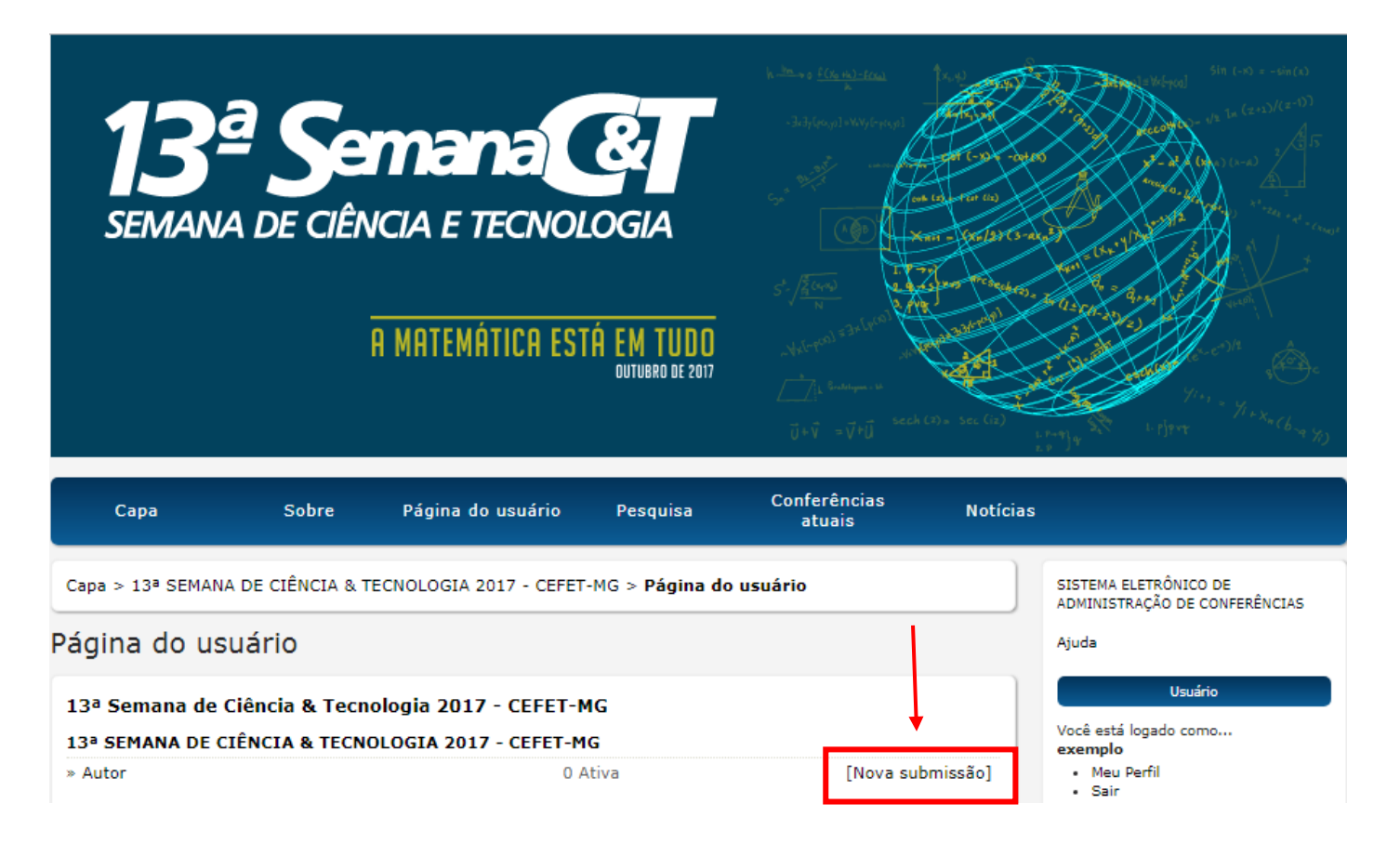

**6-** Na sequência aparecerá a tela abaixo. No campo das **Diretrizes para Submissão**, marque todos os itens e no campo de **Declaração de Direito Autoral** também. **VEJA O EXEMPLO ABAIXO:**

#### **Passo 1. Iniciar Submissão**

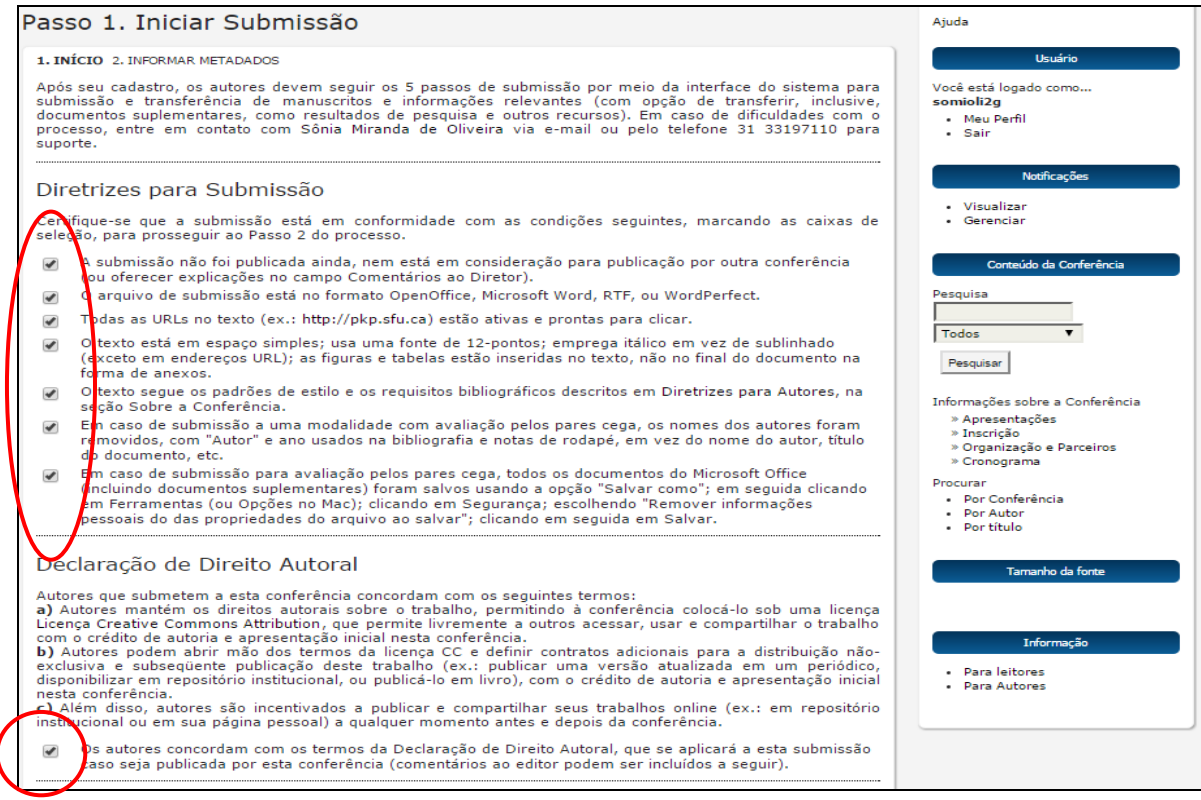

No último campo desta tela marque em **Salvar e continuar** e passe para o **Passo 2** da inscrição de seu trabalho.

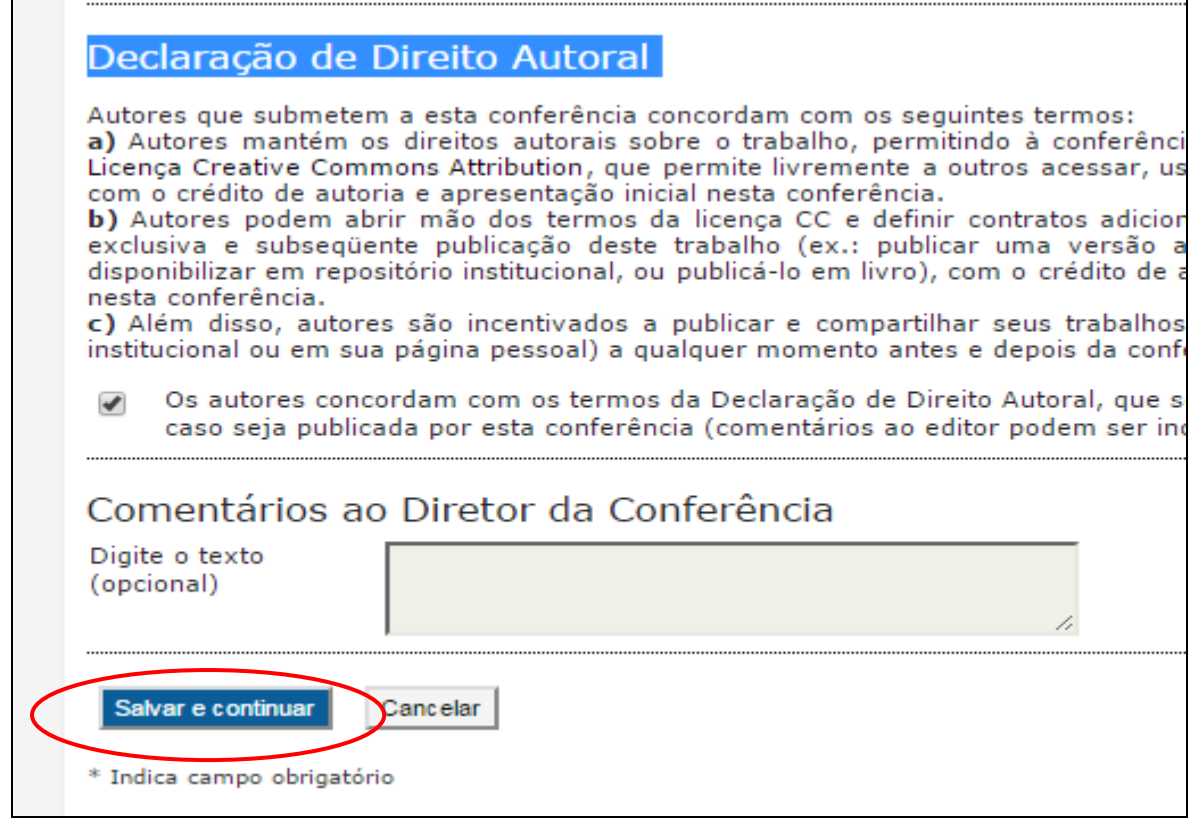

**7-** Na segunda tela, você deverá preencher os metadados de seu trabalho, lembrando que: você **ORIENTADOR(A)**, deve ser o primeiro autor cadastrado, deixando inclusive o seu perfil como o **Contato Principal para correspondência.**

Caso o seu trabalho tenha **COORIENTADOR(A)**, inclua um autor para ele. Todos os **ALUNOS(A, AS)** deverão ser incluídos(as) também, preenchendo corretamente todos os dados.

Faça primeiramente o cadastramento dos autores para depois passar para a inclusão do resumo e demais metadados.

#### **IMPORTANTE:**

- Confira os nomes de todos os participantes de seu trabalho, preenchendo os nomes por extenso para facilitar a localização deles nos sistemas de conferência e na emissão de certificados. A responsabilidade do preenchimento correto é do(a) **ORIENTADOR(A).**
- **Orientador(A), Coorientador(S)(A) e Aluno(S)(A),** são autores dentro do processo de inscrição, portanto devem ser incluídos separadamente.

### **Passo 2. Informando os Metadados da submissão**

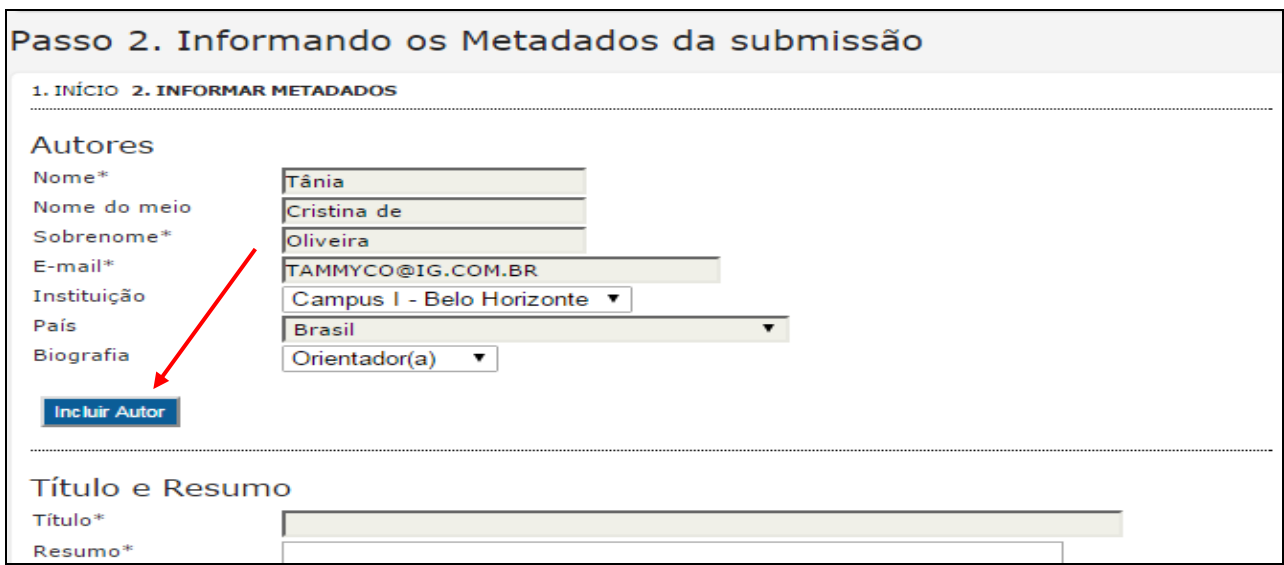

# **Acompanhe o exemplo abaixo:**

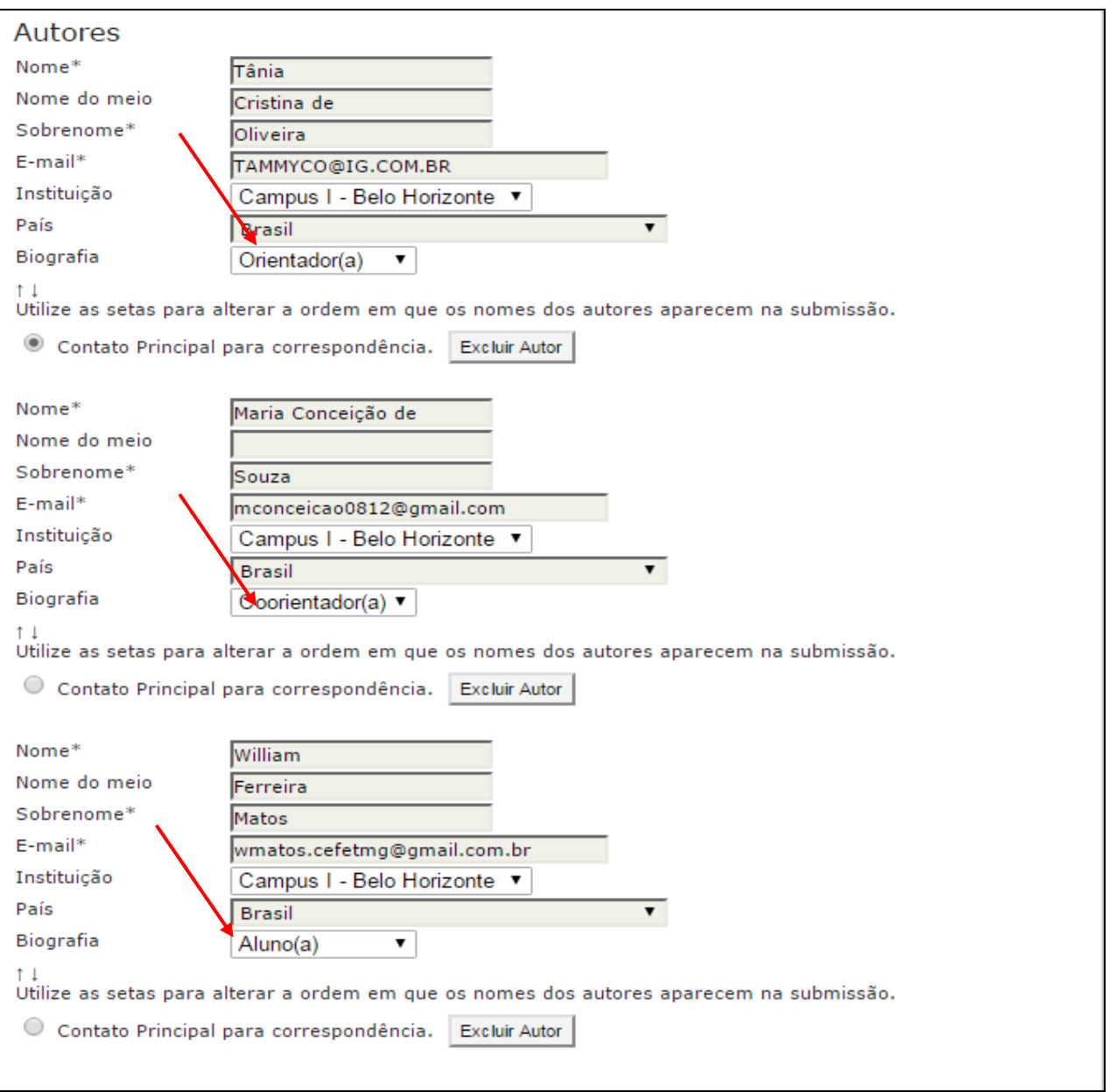

# **8- ORIENTAÇÕES PARA PREENCHIMENTO**

- Após incluir todos os autores deverá ser feito o cadastramento do trabalho propriamente dito.
- Preencha os campos com o **Título**, escrevendo-o com somente a primeira letra, da primeira palavra em maiúsculo (exceto em palavras que sejam de nomes próprios).
- Caso seu trabalho possua subtítulo, separe-o por dois pontos.
- O Resumo deverá tem entre **1000** e **1500** caracteres contando com os espaçamentos. Fique atento a essa quantidade de caracteres, pois o sistema travará a inserção de mais caracteres. **O limite máximo é 1500 caracteres.**
- Observe o exemplo abaixo:

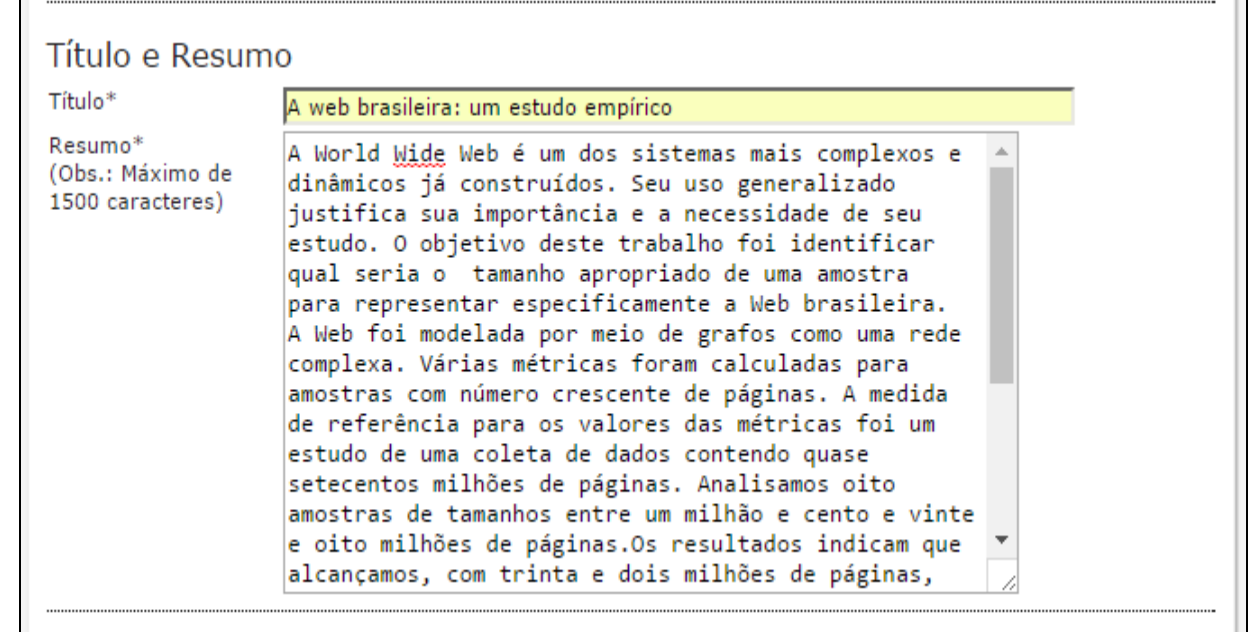

O texto do seu **Resumo** deve descrever essas 4 etapas:

- **Finalidade da experiência** se compõe de uma indicação introdutória da razão para investigar o tópico do projeto e uma indicação do problema e/ou hipótese que está sendo estudada;
- **Procedimentos usados** se compõe de um resumo dos pontos chaves e uma vista geral de como a investigação foi conduzida e um resumo sem muitos detalhes sobre os materiais usados;
- **Observações/Coleta de dados/Resultados -** esta seção deve fornecer os resultados principais que conduzem diretamente às conclusões que você extraiu e não deve dar muitos detalhes sobre os resultados nem incluir tabelas ou gráficos;
- **Conclusões –** compõe das conclusões da investigação e possíveis indicações para aplicação e extensão da investigação.

Vejamos um exemplo para ilustrar, com os trechos devidamente codificados:

- Azul (finalidade da experiência) ٥
- Verde (procedimentos usados)
- Vermelho (Observações/Dados/Resultados) ó
- Cor-de-rosa (Conclusões) ö

A urbanização e exploração dos recursos naturais de maneira mal planejada vêm causando sérios impactos ambientais. Grandes derrubadas de áreas verdes podem incorrer na extinção de espécies de animais e plantas ainda não estudadas, além de causar desequilíbrios ambientais que podem atingir grandes extensões em torno das áreas derrubadas. Desenvolvemos um estudo do impacto da derrubada da floresta nativa e aterramento da área onde agora fica localizado o campus básico da UFPA sobre a biodiversidade da fauna de invertebrados do solo. Nossa hipótese é que o aterramento diminui drasticamente a biodiversidade dos invertebrados do solo. Mediante o uso de armadilhas para captura de invertebrados (Armando e Araújo, 1988), coletamos espécimes em diferentes locais do campus (bosques aterrados e bosques não aterrados). Depois de identificar e catalogar os espécimes de acordo com sua classificação taxonômica, procuramos fazer comparações da quantidade e variedades de espécimes coletadas em diferentes locais dentro do campus da UFPA, por meio de gráficos comparativos. Após a análise dos resultados, encontramos grandes diferenças na abundância e distribuição entre as ordens nas áreas estudadas. Isso indica que, com o aterramento do bosque, a fauna de invertebrados do local foi seriamente alterada. Apesar deste estudo ter um caráter de investigação preliminar, uma vez que se faz necessária a coleta e análise de um número maior de amostras para que se tenha uma maior representatividade da fauna nos dois ambientes estudados, já serve de alerta sobre os potenciais perigos de aterramento de grandes áreas de mata virgem, sem a realização de estudos sobre a biodiversidade existente nos locais a serem utilizados para grandes construções humanas.

**9-** Preencha agora os metadados de **Indexação.** No campo de **ÁREAS DO CONHECIMENTO ACADÊMICO,**  escolha a área na qual o seu trabalho se inclui, de acordo com a classificação do CNPq.

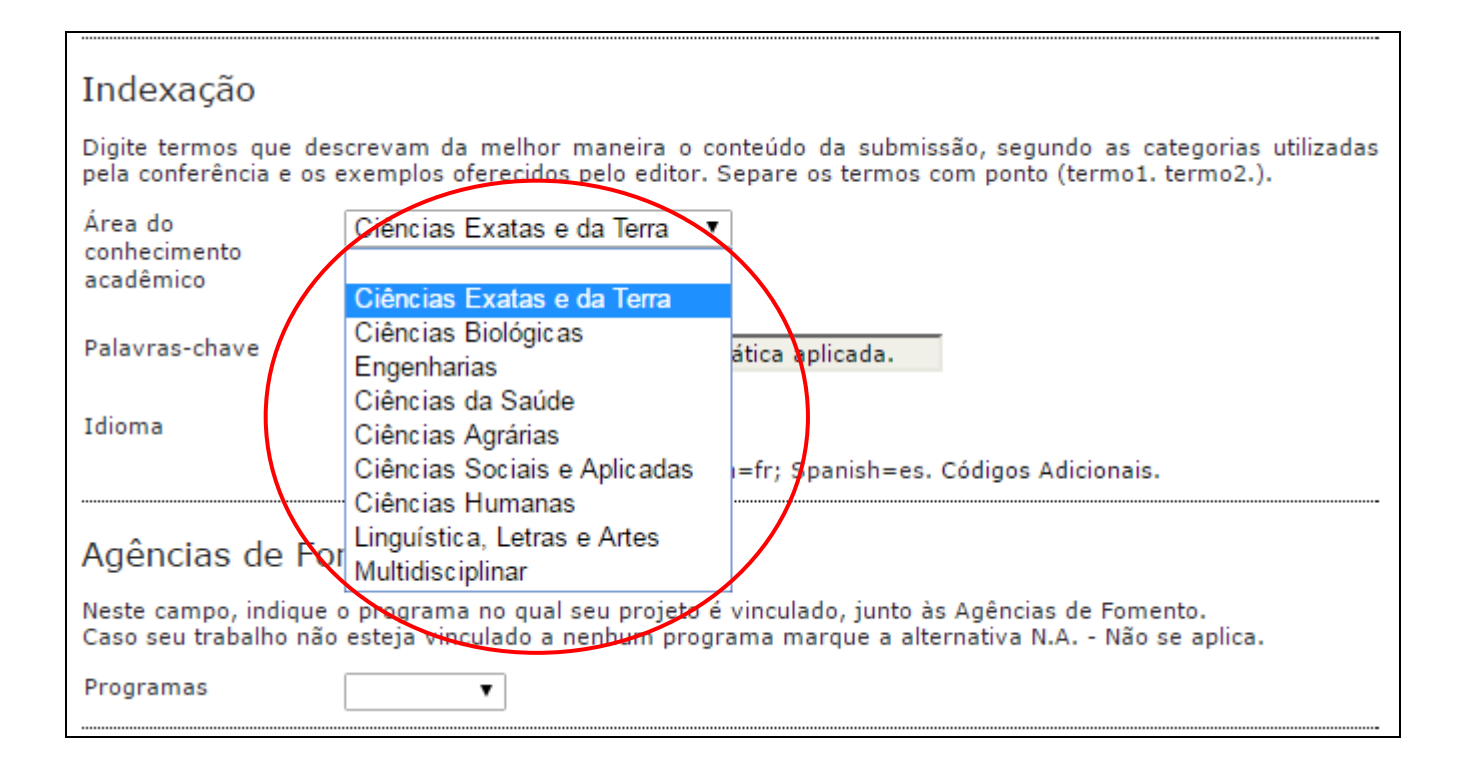

**10-** No campo das **Palavras-Chave,** você deve escolher pelo menos três palavras que sejam representativas do seu trabalho. Elas devem ser separadas por ponto final e devem começar com letra maiúscula. Observe o exemplo abaixo:

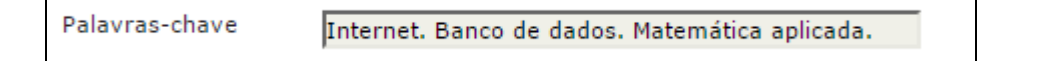

**11-** Em seguida preencha o campo **Agências de Fomento/Programas** com o respectivo programa, ao qual seu projeto está vinculado. Observe a listagem:

**PIBIC –** Programa Institucional de Bolsas de Iniciação Científica – PIBIC **PIBIC-JR -** Programa Institucional de Bolsas de Iniciação Científica Júnior **PIBITI -** Programa Institucional de Bolsas de Iniciação em Desenvolvimento Tecnológico e Inovação **PICV -** Programa Institucional de Bolsas de Iniciação Científica Voluntária **JTC-IC –** Jovens Talentos para Ciências – Iniciação Científica **BCE –** Bolsa de Complementação Educacional **N.A. –** Não se aplica (Caso seu trabalho não participe de nenhum dos programas listados).

Na sequência clique em **Salvar e continuar**.

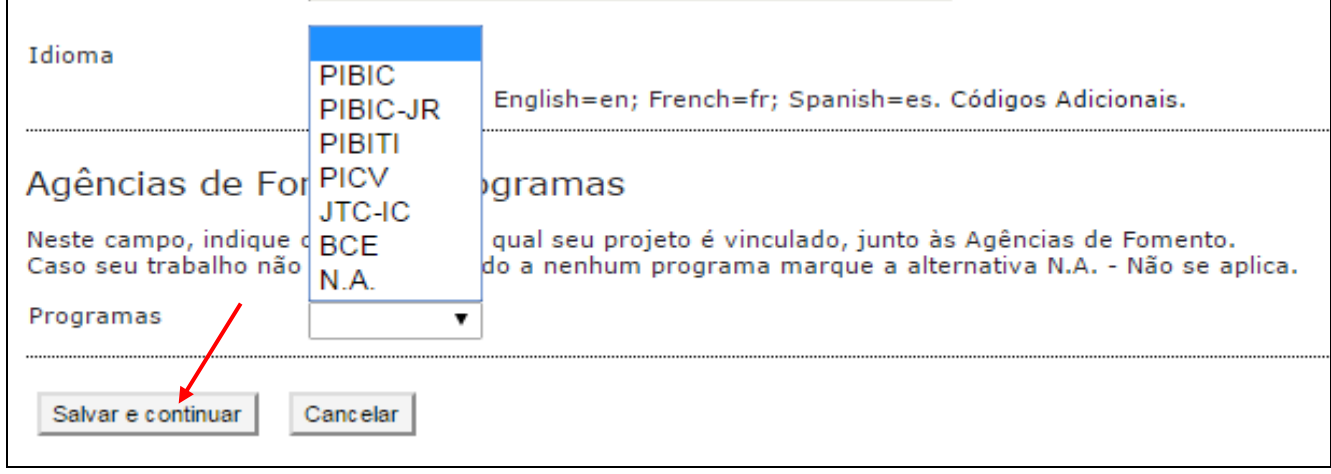

Parabéns seu trabalho foi inscrito.

Aparecerá a tela a abaixo. Caso precise alterar alguma coisa é só acessar o tutorial para alteração de dados e salvar ao final do processo.

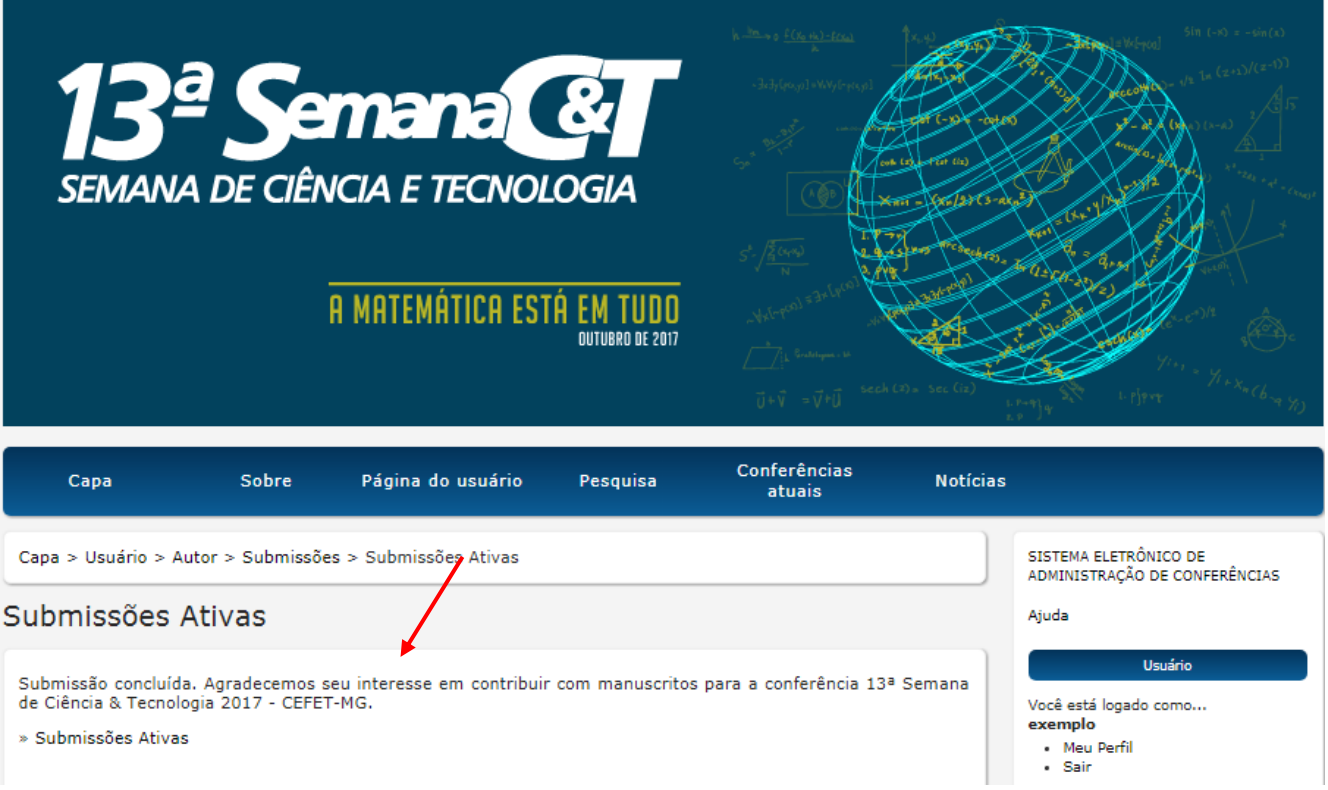